# CARA\_MENJALANKAN\_PROGRAM

### [Langkah](https://inwepo.co/cara-upload-website-di-000webhost-tanpa-software/) [1: Membuat](https://inwepo.co/cara-upload-website-di-000webhost-tanpa-software/) [website](https://inwepo.co/cara-upload-website-di-000webhost-tanpa-software/)

1. Bukalah aplikasi Text Editor seperti Notepad++, Sublime Text atau notepad.

2. Ketikkan kode *script* php Setelah itu, simpanlah file tersebut dengan tekan CTRL + S atau klik Save As pada bagian file clustering . Kemudian diberi nama file dan klik OK / Save.

[Langkah](https://inwepo.co/cara-upload-website-di-000webhost-tanpa-software/) [2: Mengupload](https://inwepo.co/cara-upload-website-di-000webhost-tanpa-software/) [Website di 000webhost](https://inwepo.co/cara-upload-website-di-000webhost-tanpa-software/)

1. Bukalah *web browser* di komputer atau laptop kamu.

2. Ketikkan **www.000webhost.com** pada *address bar*. Tunggu beberapa saat sampai halaman utama muncul.

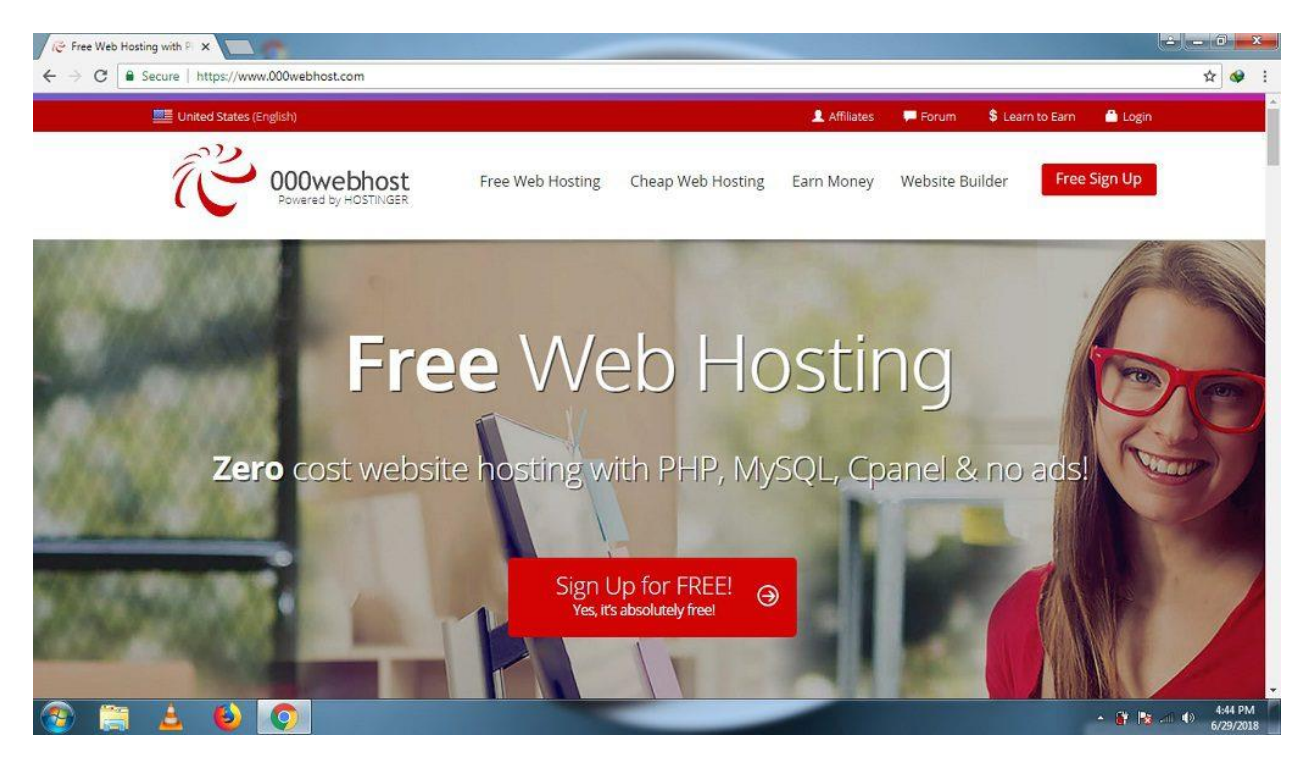

3. Klik tombol *Login* untuk mendapat akses *web hosting.*

4. Silahkan masukkan *email* dan *password* kamu, klik tombol *LOG IN*. Tunggu beberapa saat sampai tampilan halaman *dashboard* muncul.

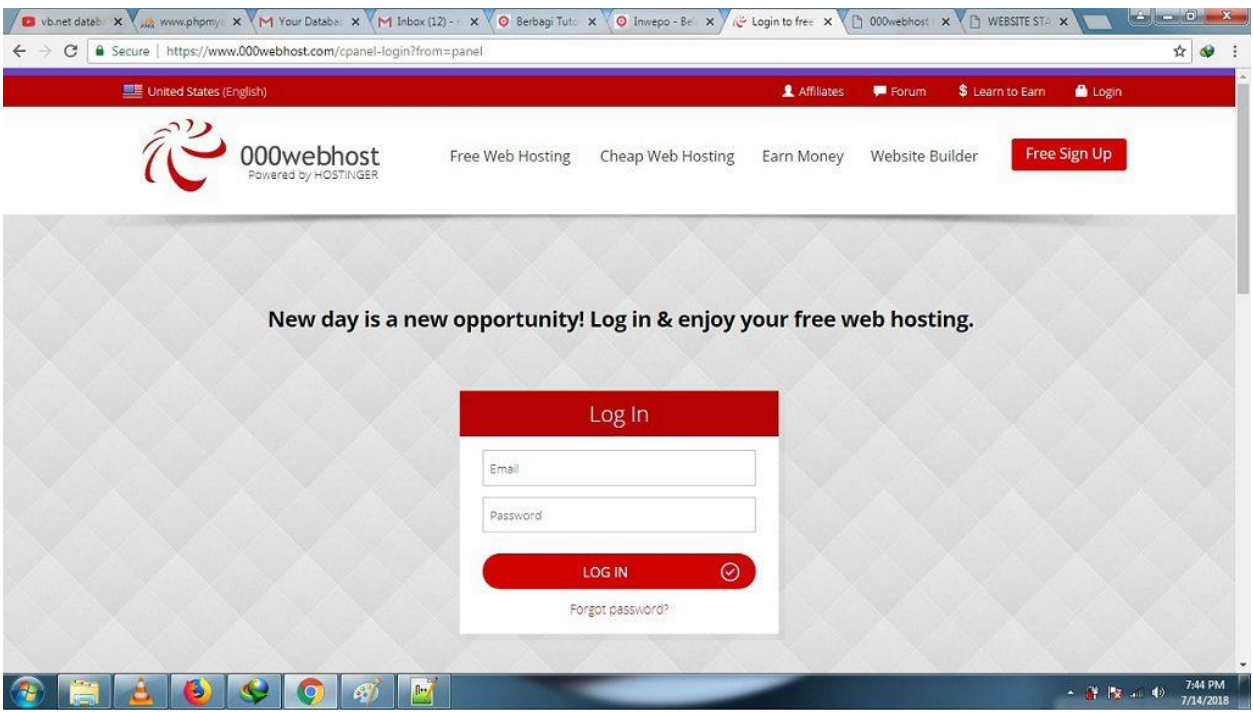

5. Pada gambar yang di atas terdapat status **Running**. Hal ini menunjukkan bahwa server dan *web hosting* tersebut dalam keadaan aktif sehingga bisa melakukan dalam membangun *website*. Sekarang klik tombol *Manage Website.*

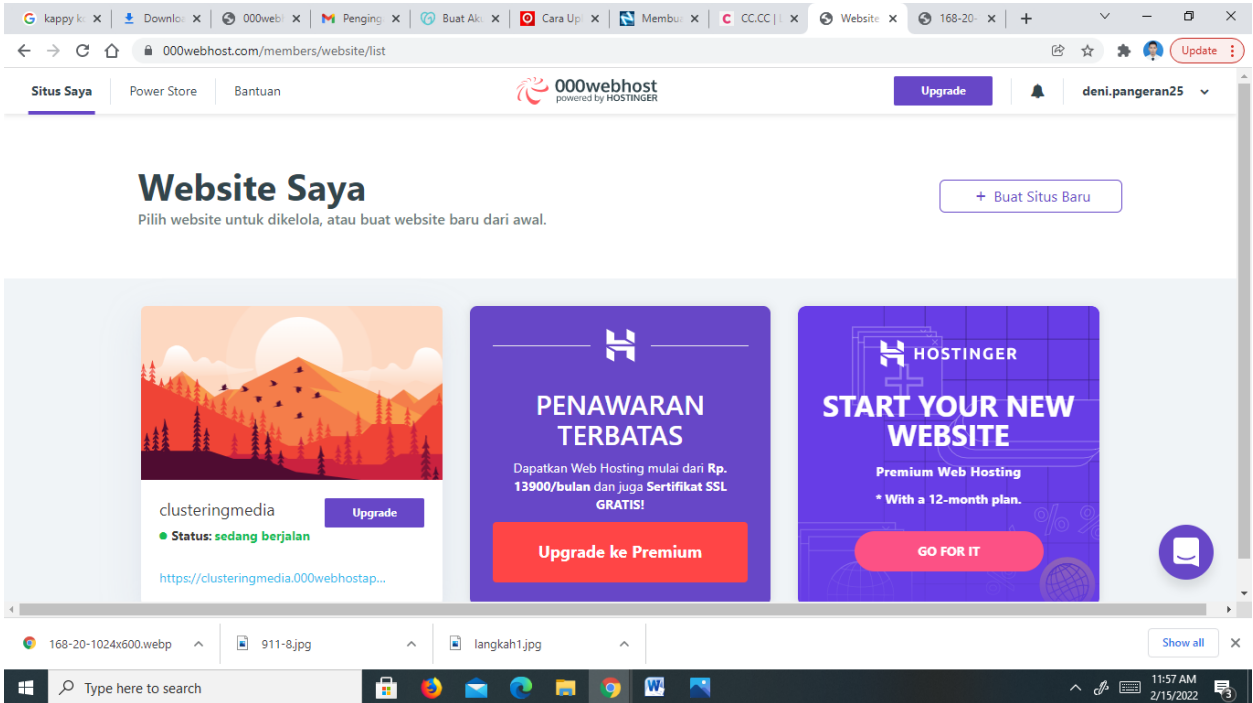

6. Klik tombol *Upload Now* pada bagian *Upload Own Website* untuk memasuki ke halaman FTP 000webhost. Terkadang, sebelum memasuki akses FTP tersebut, maka harus melakukan *login* dulu, barulah bisa membuka halaman FTP [000webhost.](ftp://FTP 000webhost)

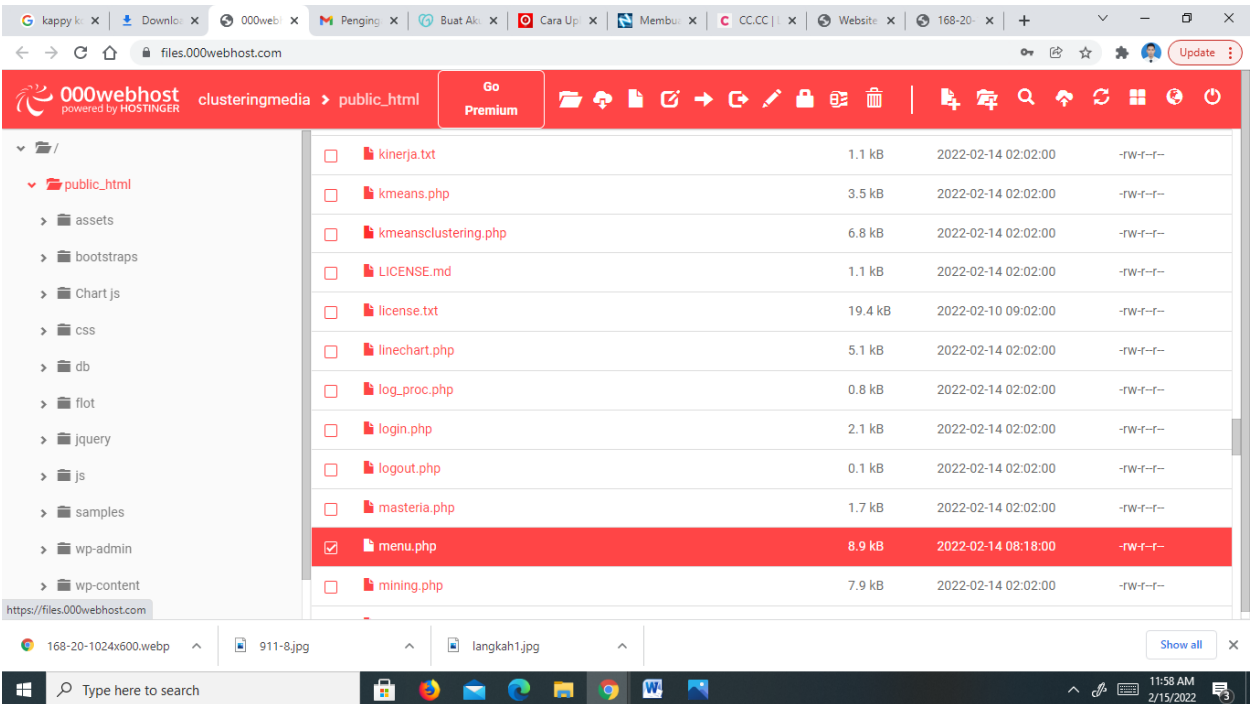

7. Klik folder **public\_html.** Folder inilah yang akan menampung beberapa file, audio, video, dan script yang dibutuhkan. Kemudian, klik tombol ikon *Upload* atau *Upload Files* (awan ke arah atas).

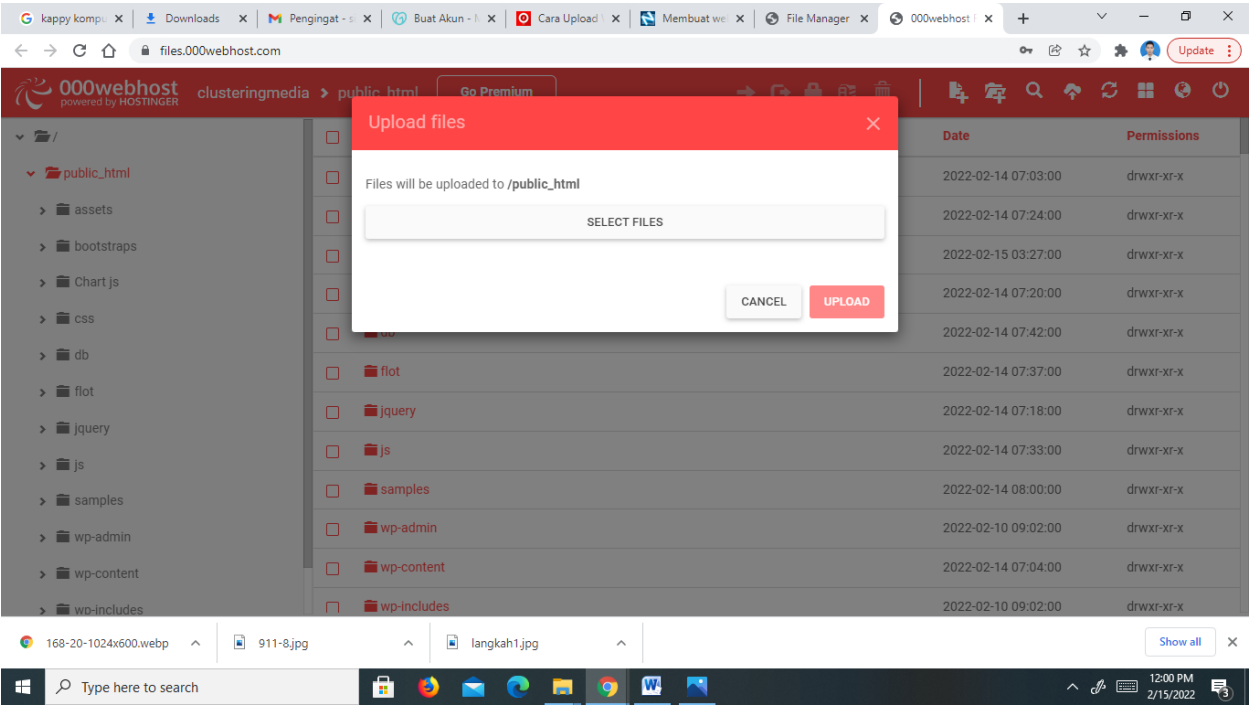

8. Klik tombol *SELECT FILES* untuk memilih file-file yang akan ditampung ke dalam folder **public\_html** nantinya.

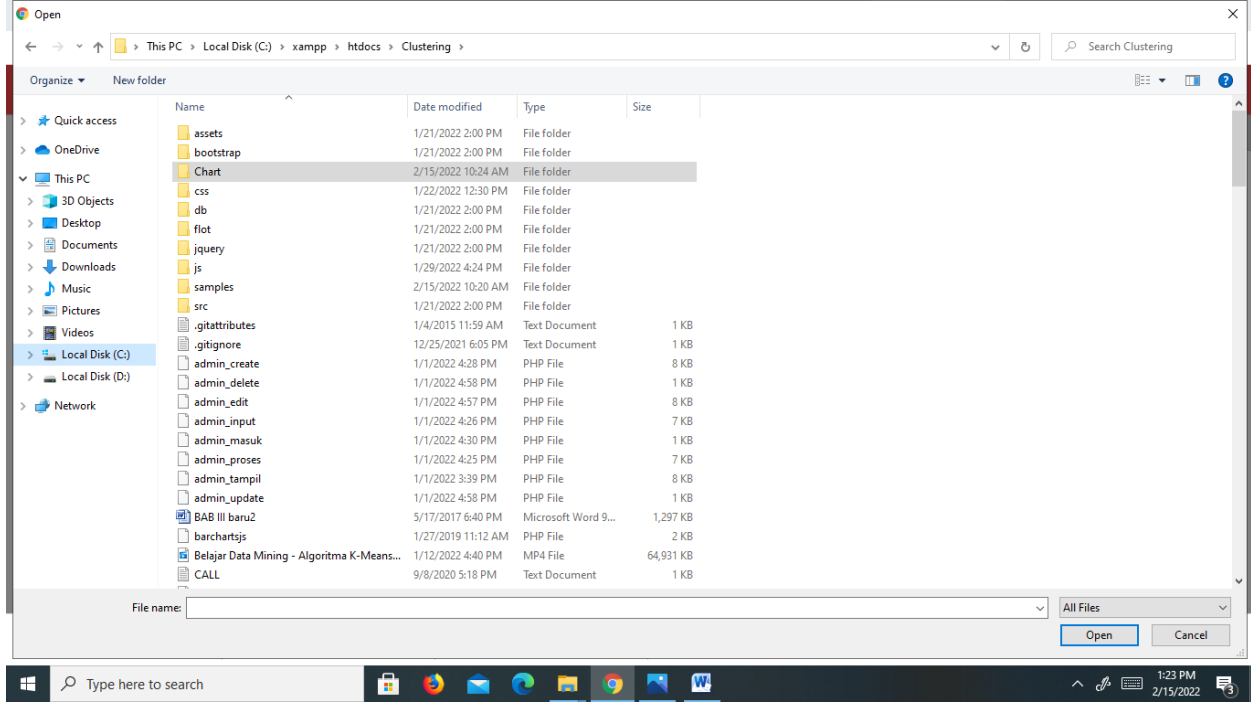

9. Pilihlah file yang perlu untuk ditampung ke folder tadi. Misalkan, kamu memilih file yang berisi program php pada file **clustering** klik *Open.* Tunggu beberapa saat sampai nama file tersebut muncul di *pop-up Upload files.*

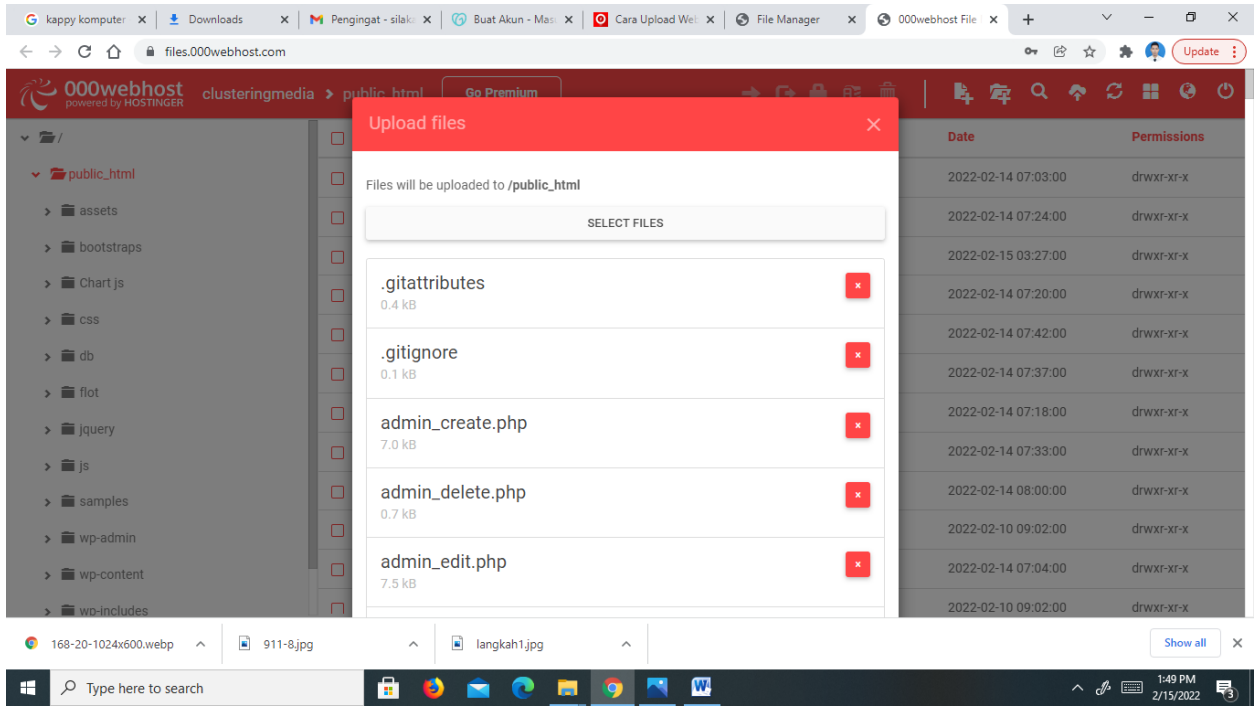

10. Setelah nama file tersebut di *pop-up Upload files*. Sekarang, klik *UPLOAD*. Tunggu beberapa saat sampai hilang tampilan *pop-up* tadi dan menambah file sccipt php yang ada di dalam folder clustering ke dalam folder **public\_html**.

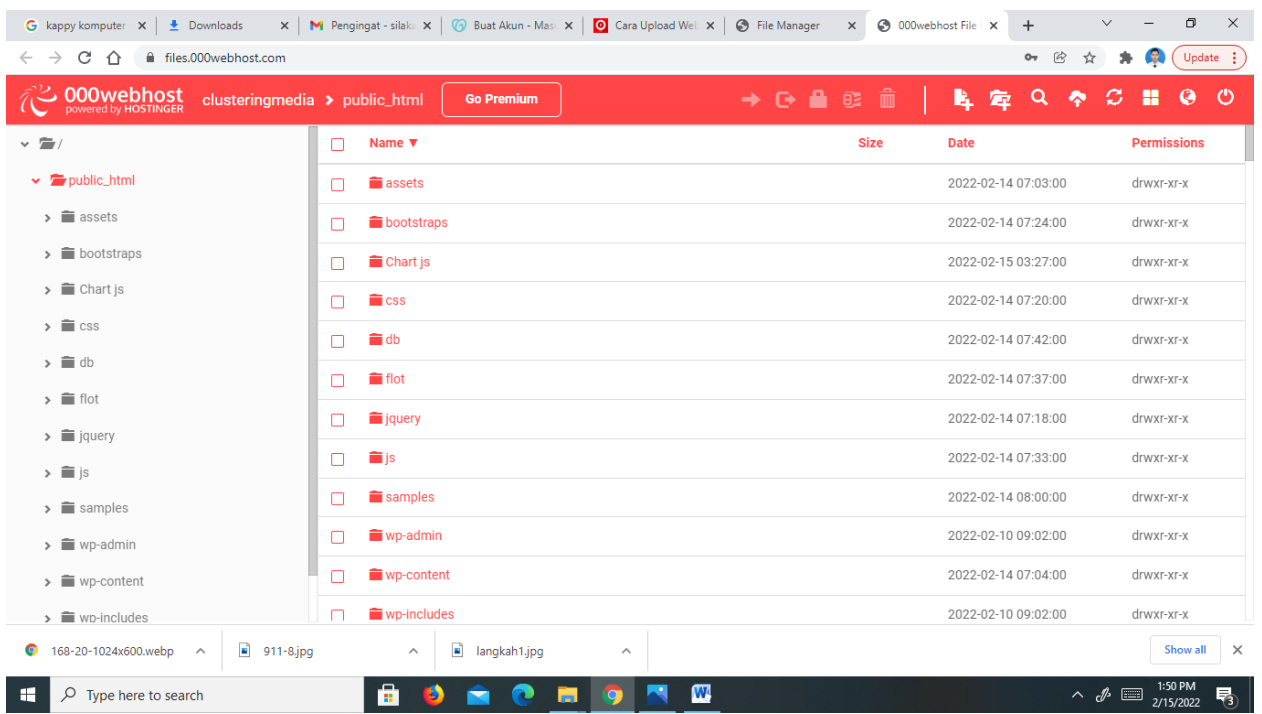

11. Gambar yang di atas telah berhasil menambah file ke dalam folder **public\_html.**

# 12. Silahkan ketikkan **nama\_subdomain.000webhostapp.com** pada *address*

*bar***.** Nama\_subdomain ini bermaksud nama subdomain yang ada di akun kamu pada hosting 000webhost. Misalkan nama subdomain yang di akun kamu adalah *clusteringmedia ,* maka kamu harus mengetik <https://clusteringmedia.000webhostapp.com/>di address bar. Kemudian masukkan username, level dan password tekan tombol **ENTER.**

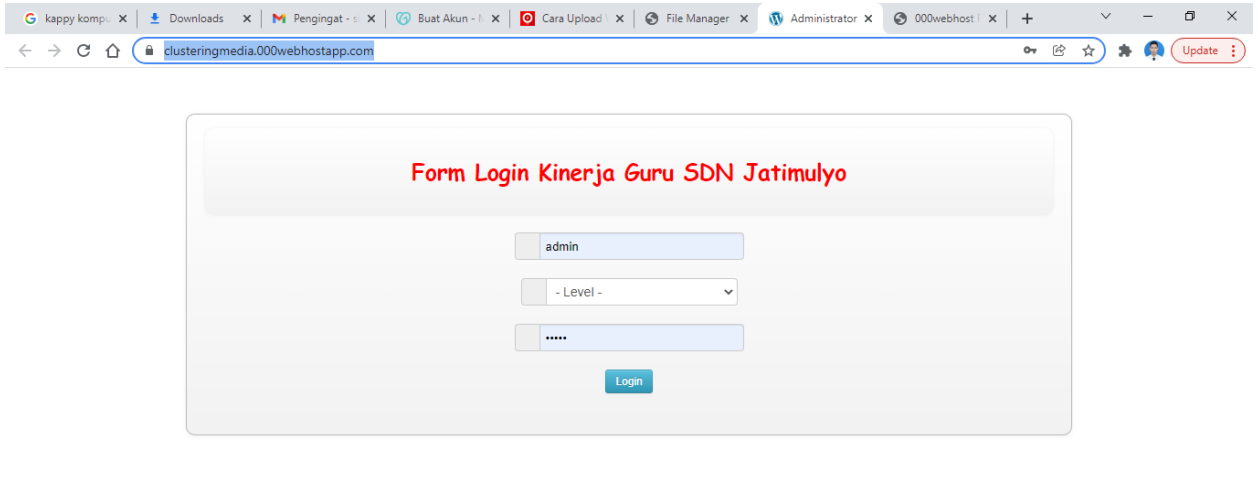

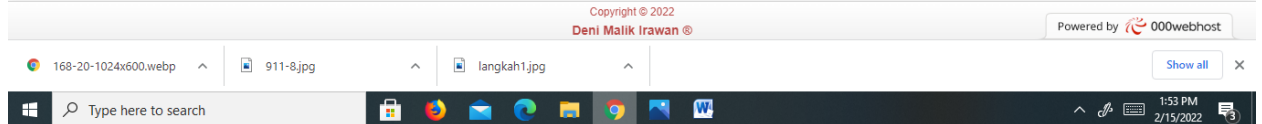

# Admin

- Username : Admin
- Password : admin

#### User

- Username : User
- Password : user